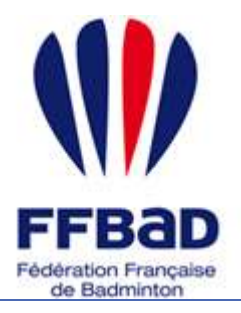

POONA Extranet de la fédération française de Badminton

Documentation

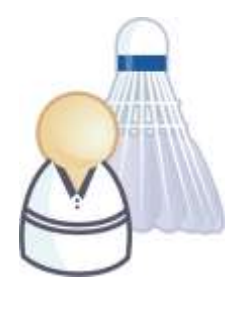

5 grammes de plumes, des tonnes d'émotions

# **Comment enregistrer vos labels ?**

Nous allons voir ici comment effectuer la saisie de vos demandes de labellisation sur Poona. Ces demandes seront soumises à l'approbation de votre Comité Départemental et de la Fédération Française de Badminton avant de devenir valide.

#### **Remarque :**

Les plumes des joueurs de votre club impacteront le score de votre dossier de demande de Labellisation. Pensez donc à faire vos saisies de plumes avant de constituer votre demande de labellisation.

# **Effectuer la saisie d'une demande de labellisation**

La rubrique de demande de labellisation se situe dans l'espace réservé aux instances, dans le module « Labellisation ».

La saisie d'une demande de labellisation s'effectue en 3 étapes :

- Identification des créneaux jeunes
- Complément d'information
- Vérification et confirmation de votre demande

### **ETAPE 1 – Identification des créneaux jeunes**

**1-** Tout d'abord **se connecter à Poona** (cf. fiche « premiers pas sur Poona ») en tant que responsable Poona.

**2-** Se **placer dans l'espace réservé aux instances** en cliquant sur la languette « Instances » en haut de page.

Une fois dans l'espace joueur vous devriez voir l'image suivante en haut de page là où vous avez cliqué.

**3- Se placer ensuite dans le module Labellisation** en cliquant sur l'onglet « Labellisation » dans la barre des onglets.

**4- Se placer dans la rubrique « Demande de labellisation »** en cliquant sur l'icône correspondante.

**5-** Prenez connaissance du règlement de labellisation et attestez le en cliquant que la case à cocher "J'atteste avoir lu et accepté le règlement ci-dessus". Ensuite sélectionnez l'instance pour laquelle vous effectuez une demande de labellisation.

Vous pouvez alors accéder à l'étape 1 de saisie du dossier en cliquant sur le  $h$ outon  $\Rightarrow$  Etape 1

**Remarque :** Un message d'avertissement vous sera fourni si votre club ne répond pas aux critères obligatoires de demande de labellisation.

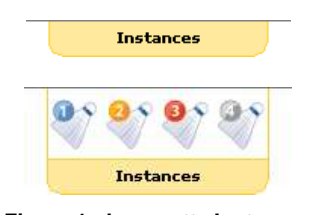

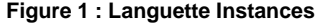

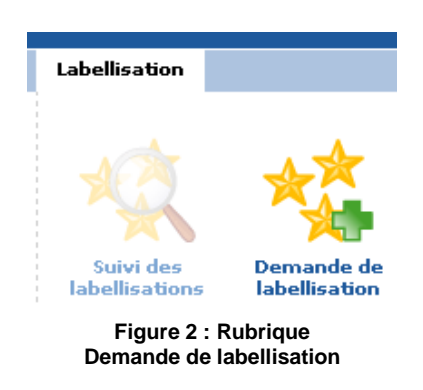

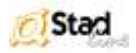

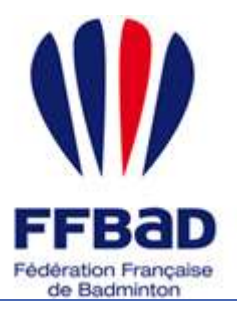

POONA Extranet de la fédération française de Badminton

Documentation

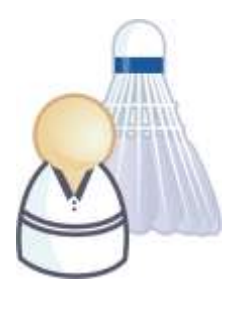

5 grammes de plumes, des tonnes d'émotions

#### **Remarque :**

A partir de cette étape, vous pourrez visualiser le récapitulatif de votre dossier sur la droite de l'écran dans l'encart prévu à cet effet "Récapitulatif du dossier". Ce récapitulatif sera mis à jour lorsque vous validerez vos modifications.

**6-** Pour procéder à la saisie d'un nouveau créneau Jeune. Cliquez sur le bouton de <sup>Ajouter</sup> de l'encart "Liste des créneaux horaires". Cette saisie s'effectue en 2 étapes :

- Identification de l'encadrant
- Saisie des informations du créneau

**7**- Utilisez les filtres d'affichages qui vous sont proposés afin de retrouver l'encadrant qui vous intéresse. Vous pouvez effectuer une recherche par numéro de licence, nom et prénom. Pour valider la recherche, cliquez sur le bouton Rechercher

Une fois votre recherche effectuée, **il faut sélectionner l'encadrant** en cliquant sur le bouton radio

correspondant, puis **cliquez sur le bouton** .

**Remarque :** Un encadrant doit être licencié dans votre club ou être diplômé d'état s'il provient d'un autre club. Les filtres d'affichages vous permettent de spécifier quel type d'encadrant vous cherchez.

**8**- Saisissez maintenant les informations de votre créneau :

- Le jour et les horaires
- Le public concerné (loisir ou compétition)
- Le nombre de court disponible
- Les catégories encadrées

Validez ensuite votre saisie en cliquant sur le bouton

**9**- Vous reviendrez alors sur l'écran récapitulant votre dossier. Si vous souhaitez intégrer d'autres créneaux à votre demande de labellisation, recommencez la procédure à partir du point **6**-.

En cas d'erreur, vous pouvez supprimer un créneau en cliquant que la case correspondante et en validant la suppression à l'aide du bouton supprimer

**Quand vous avez terminé la saisie de vos créneaux, passez à l'étape suivante en cliquant sur le bouton**  $\Rightarrow$  Etape 2 .

### **ETAPE 2 – Complément d'information**

**1**- Indiquez les participations de votre club aux compétitions fédérales en cochant les cases correspondantes

**2**- Identifier la mairie de votre club, soit en sélectionnant une mairie existante, soit en effectuant la saisie d'une nouvelle mairie

**3**- Vérifiez la bonne sélection de votre conseil général et de votre DDJS.

4- Validez cette étape en cliquant sur le bouton **.** Etape 3

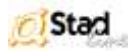

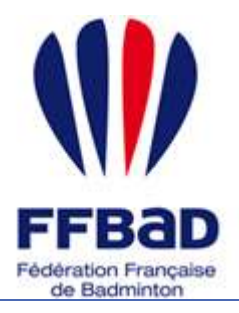

POONA Extranet de la fédération française de Badminton

Documentation

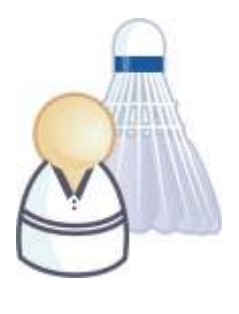

5 grammes de plumes, des tonnes d'émotions

## **ETAPE 3 – Vérification et confirmation de votre demande**

Vérifier la validité des informations dans l'encart "Récapitulatif du dossier". En cas d'erreur vous pouvez cliquer

sur le bouton **de Retour** pour revenir aux étapes précédentes.

Si votre dossier est complet, cliquez sur le bouton valler pour l'enregistrer définitivement. Vous pourrez alors accéder au suivi de votre dossier dans la rubrique prévue à cet effet.

# **Suivi des demandes de labellisation**

Le module de suivi des labellisations vous permet de connaître l'état de votre dossier. Vous pouvez cliquer sur la ligne correspondante pour consulter la fiche de demande de labellisation.

Sur la fiche de demande de labellisation, vous avez accès aux informations suivantes

- : Historique des états de votre dossier
- Le récapitulatif de votre dossier
- L'accès à l'interface de communication
- La possibilité, si nécessaire, de modifier votre dossier

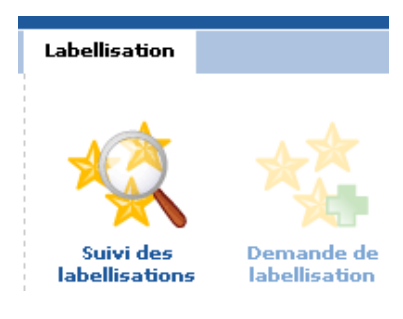

```
Figure 3 : Rubrique 
Suivi des labellisations
```
### **Remarque :**

Votre Comité département ou la Fédération peut mettre votre dossier dans un état "A vérifier". Dans ce cas l'interface de suivi vous permettra de modifier votre dossier puis de le re-soumettre à validation. Les interfaces de modifications sont similaires à celle de la création de demande.

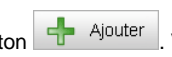

Pour ajouter un message dans l'interface de communication, cliquez sur le bouton  $\frac{1}{\sqrt{1}}$  Ajouter. Vous pourrez alors écrire un message qui sera adressé à la fédération. Elle aura la possibilité de répondre à ce message par le biais de cette même interface.

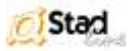